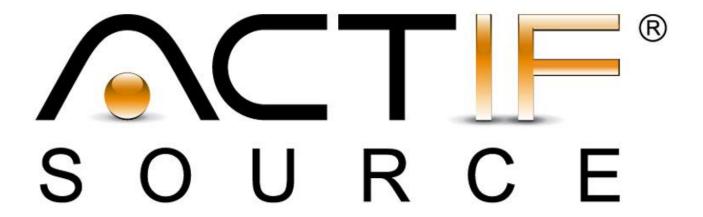

# **Tutorial**

Domain Diagram Type II

| Tutorial       | Actifsource Tutorial – Simple Service                                                                                                    |
|----------------|----------------------------------------------------------------------------------------------------|
| Required Time  | 70 Minutes                                                                                                    |
| Prerequisites  | Actifsource Tutorial – Installing Actifsource                                                                                                    |
|                | Actifsource Tutorial – Simple Service                                                                                                    |
|                | Actifsource Tutorial – Domain Diagram Type                                                                                                    |
| Goal           | Define Diagram Types to create and edit domain models in a graphical editor                                                                                                    |
| Topics covered | Create a Diagram Type                                                                                                    |
|                | Working with Diagram Editor                                                                                                    |
|                | Define shapes, figures and ports to use in Diagram Editor                                                                                                    |
|                | Add conditions to figures                                                                                                    |
|                | Add a search function to a domain diagram                                                                                                    |
|                | Add labels to parts                                                                                                    |
|                | <ul> <li>Add labels to ports</li> <li>Insert links in Domain Diagrams to (external) diagrams (e.g. UML State</li> </ul>                                                                                                    |
|                | Insert links in Domain Diagrams to (external) diagrams (e.g. UML State     Machines)                                                                                                    |
| Notation       | ♥ To do                                                                                                    |
|                | ① Information                                                                                                    |
|                | Bold: Terms from actifsource or other technologies and tools                                                                                                    |
|                | Bold underlined: actifsource Resources                                                                                                    |
|                | <u>Underlined</u> : User Resources                                                                                                    |
|                | <u>UnderlinedItalics</u> : Resource Functions                                                                                                    |
|                | Monospaced: User input                                                                                                    |
|                | Italics: Important terms in current situation                                                                                                    |
| Disclaimer     | The authors do not accept any liability arising out of the application or use of any information or equipment described herein. The information contained within this document is by its very nature incomplete. Therefore the authors accept no responsibility for the precise accuracy of the documentation contained herein. It should be used rather as a guide and starting point. |
| Contact        | actifsource GmbH                                                                                                    |
|                | Täfernstrasse 37                                                                                                    |
|                | 5405 Baden-Dättwil                                                                                                    |
|                | Switzerland                                                                                                    |
|                | www.actifsource.com                                                                                                    |
| Trademark      | actifsource is a registered trademark of actifsource GmbH in Switzerland, the EU,                                                                                                    |
|                | USA, and China. Other names appearing on the site may be trademarks of their respective owners.                                                                                                    |
| Compatibility  | Created with actifsource Version 6.8.1                                                                                                    |
| Companionity   | Created with defisorice version 0.0.1                                                                                                    |

• Create a new (Domain) Diagram Type for a simple meta model of systems composed of processes that have (outgoing) out-ports and (incoming) in-ports to communicate with each other:

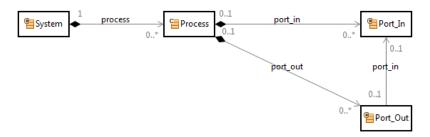

- Define the properties of the Domain Diagram such that names of processes can be edited, ports can be created and out-ports (Port\_Out) can be connected to in-ports (Port\_In).
- Add a search function that allows you to search for specific processes in a Domain Diagram
- Add links to (existing) state diagrams to Domain Diagrams, e.g., to associate an UML state machines with a specific process to describe its behavior

# **Preparation**

- Prepare a new actifsource Project named com.actifsource.ports as seen in the Actifsource Tutorial Simple Service
- Use the following package structure

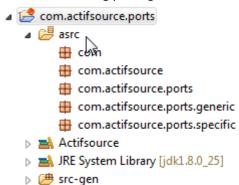

#### **Preparation**

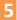

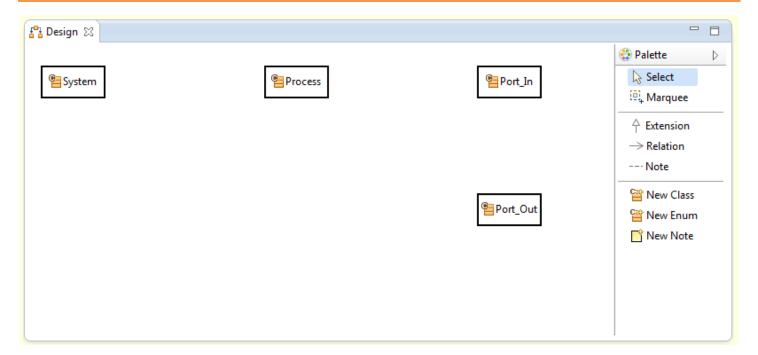

- 🔖 Create a ClassDiagram named Design in the Package generic using the DiagramEditor
- ♥ Create the following <u>Classes</u>:
  - o System, Process, Port\_In, Port\_Out

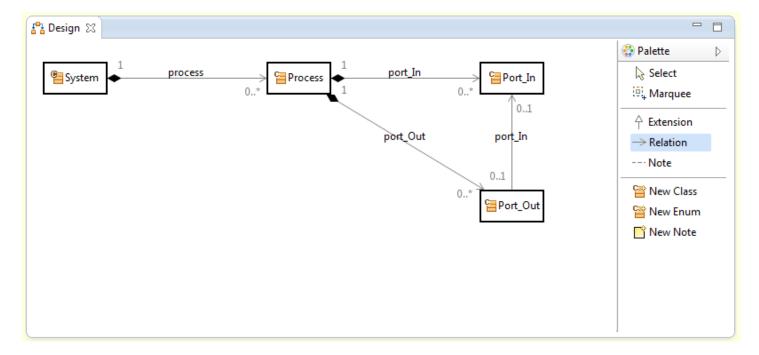

- Insert an **OwnRelation** between
  - o System and Process
  - o Process and Port In
  - o Process and Port\_Out
- Insert a **UseRelation** between
  - o Port Out and Port In
- Adjust the **Cardinalities** as shown above

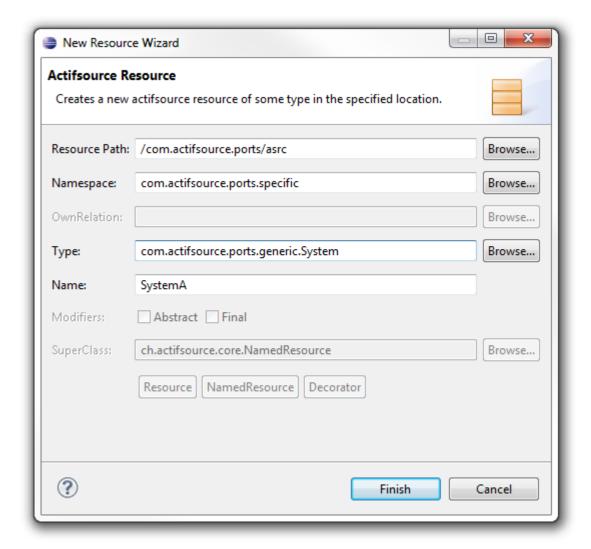

- Create a new <u>Resource</u> of type <u>System</u> in the package com.actifsource.ports.specific (Right-click on the package and choose <u>New->Resource</u> from the menu)
- Sive the name SystemA to the the newly created resource in the New Resource Wizard

## Define a new Diagram Type

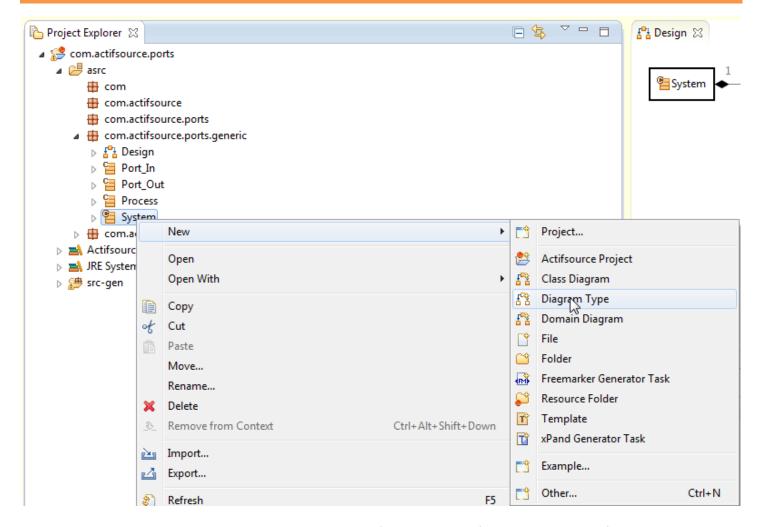

We create a new Diagram Type called System in order to define properties of **Domain Diagrams** of <u>Systems:</u>

Select the resource <u>System</u> in the package com.actifsource.ports.generic and choose **New -> Diagram Type** from the menu

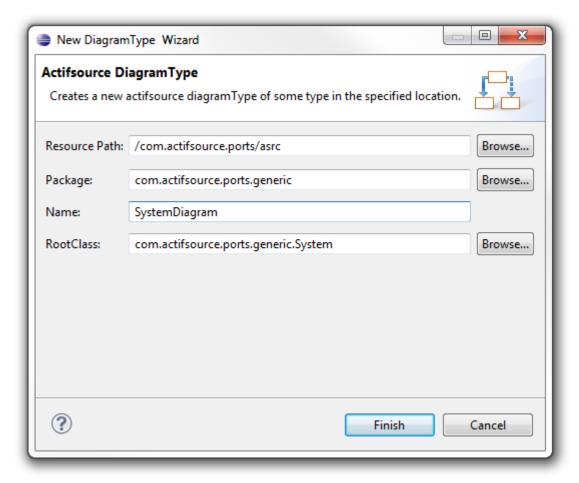

- Enter SystemDiagram as name for the newly created <u>DiagramType</u> in the New <u>DiagramType</u> Wizard
- Make sure that com.actifsource.ports.generic.Process has (automatically) been chosen as **RootClass**

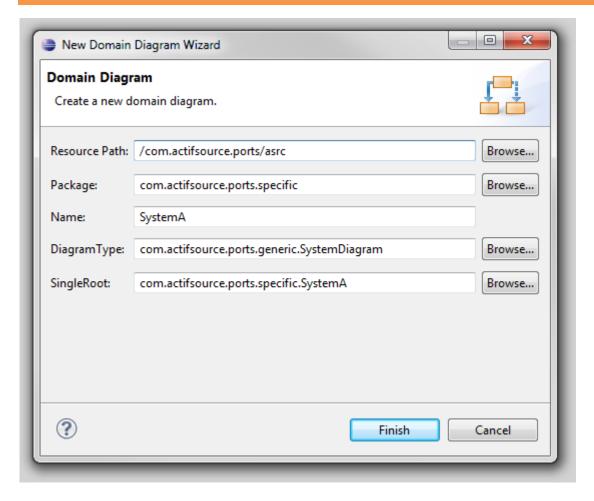

We create a new Domain Diagram for the resource  $\underline{\textbf{SystemA}}:$ 

- Select the resource <a href="SystemA">SystemA</a> and choose **New -> Domain Diagram** from the menu
- Enter SystemA as the name of the new diagram in the New Domain Diagram Wizard
- Click Finish

#### **Define a new Diagram Type**

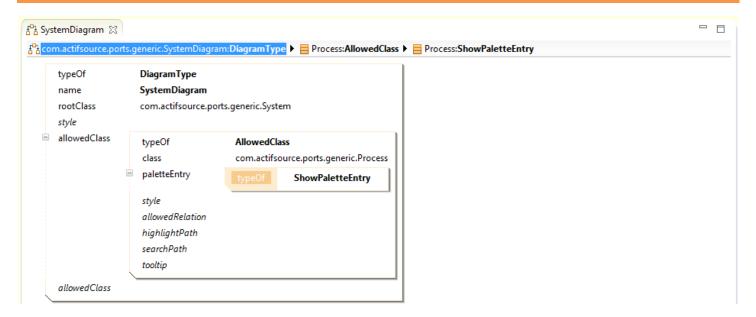

Next, we create a shape and a figure for the class <u>Process</u> in order to define how elements of type <u>Process</u> are displayed and handled in the **Diagram Editor**:

- Open <u>SystemDiagram</u> in the **Resource Editor**
- Create a statement allowedClass refering to an AllowedClass with class com.actifsource.ports.generic.Process
- As **paletteEntry** choose the type **ShowPaletteEntry**

#### **Define a new Diagram Type**

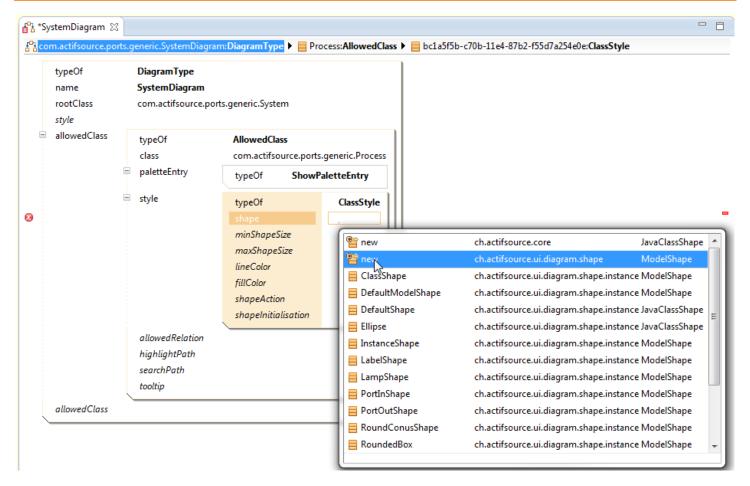

Screate a new ClassStyle as style and add a new ModelShape as shape to it

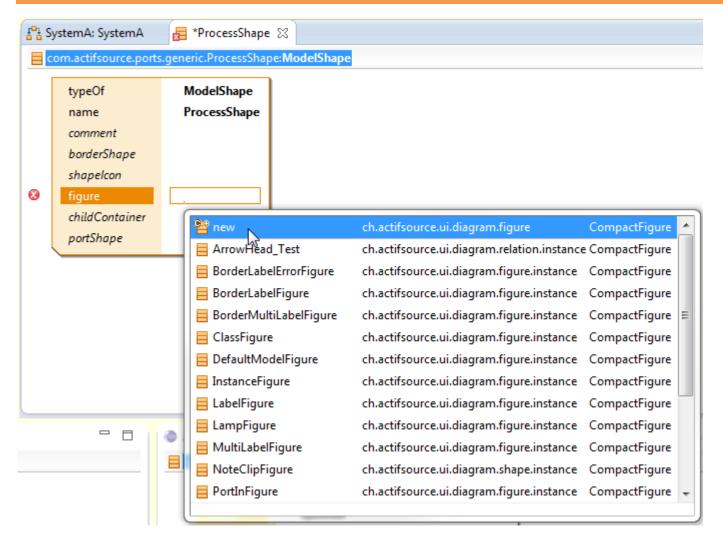

- ⇔ Choose <u>ProcessShape</u> as name of the new <u>ModelShape</u>
- Create a statement <u>figure</u> that refers to a new <u>ch.actifsource.ui.diagram.figure.CompactFigure</u>

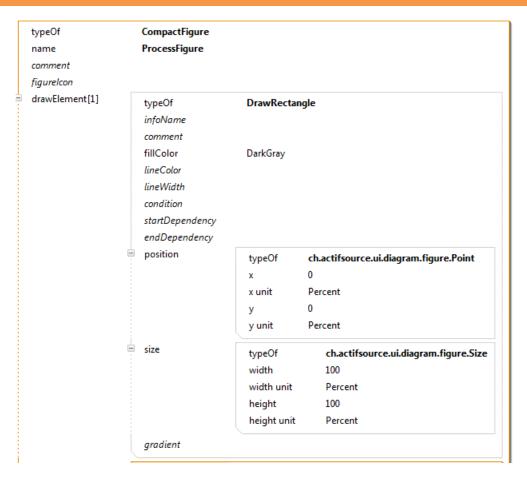

- Shoose ProcessFigure as name of the new CompactFigure
- Create a new <u>drawElement</u> and choose the type <u>DrawRectangle</u> from the Type Selection dialog
- by choosing **DarkGray** with the help of the Content Assist
- Create a **position** (x=0, y=0) and a **size** (width = 100%, height=100%) statement as shown above
- ① Note that the conventions for drawing graphic elements follows in general the conventions used in Java native libraries (e.g. Java AWT). This means that (x=0,y=0) is positioned in the upper left hand corner. The grid is then numbered in a positive direction on the *x*-axis (horizontally to the right) and in a positive direction on the *y*-axis (vertically going down).

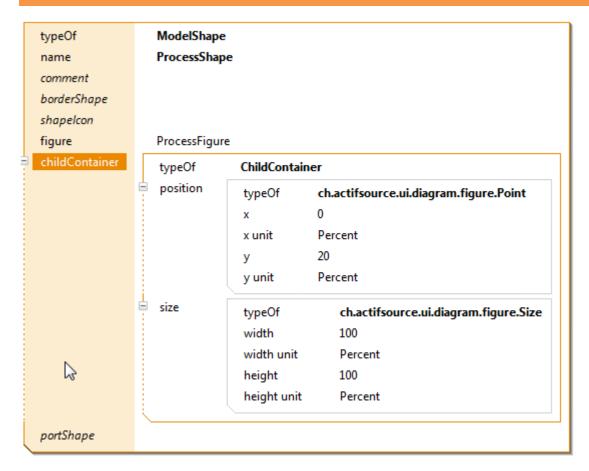

#### We define a **childContainer** for the **ProcessShape**:

- ☼ Create a <u>ChildContainer</u>
- In the newly created <u>ChildContainer</u> define a <u>Point</u> as position with x = 0% and y = 20% (the container should not cover the uppermost rectangular section of the shape)
- ⇔ Define a <u>Size</u> with width=100% and height=100%

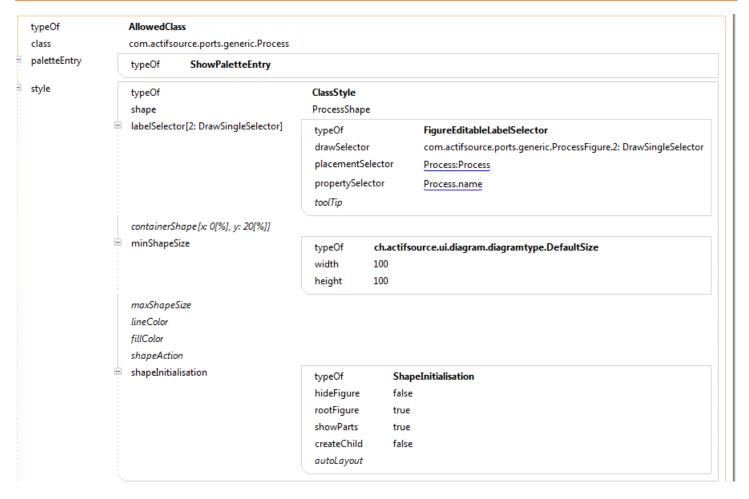

We define the label of a process shape to be the name of the corresponding <u>Process</u>, choose the initialization properties of a process shape and define a minimum size of process shapes:

- Create a <u>labelSelector</u> of type <u>FigureEditableLabelSelector</u> (this allows us to edit the name of a <u>Process</u> directly from the <u>Diagram Editor</u>)
- Create a minShapeSize with width = 100 and height = 100 (size in Pixels)
- Create a <u>ShapeInitialization</u> and change its <u>showParts</u> attribute to true (i.e., the shape will not hide its parts when newly created)

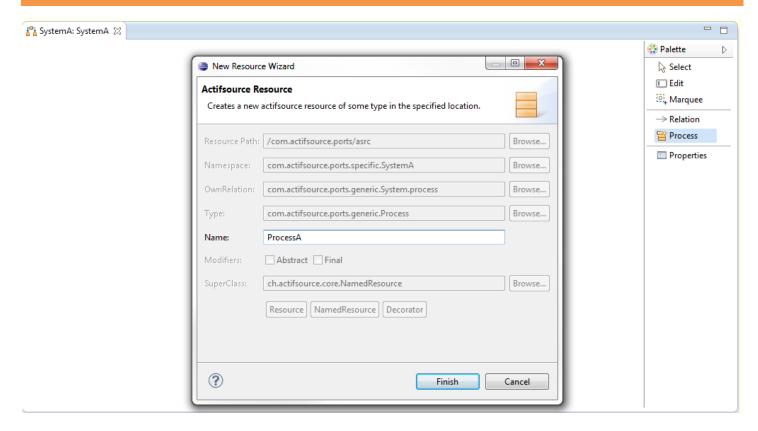

We create two Process instances, <u>ProcessA</u> and <u>ProcessB</u>, in the **Domain Diagram Editor**:

- Open the DomainDiagram <a href="SystemA">SystemA</a> in the **Diagram Editor**
- Select Process from the Palette
- Left-Click in the diagram to open the **New Resource Wizard** and choose ProcessA as the name of the new <u>Process</u> resource
- Repeat the previous step and choose ProcessB as the name of the second resource

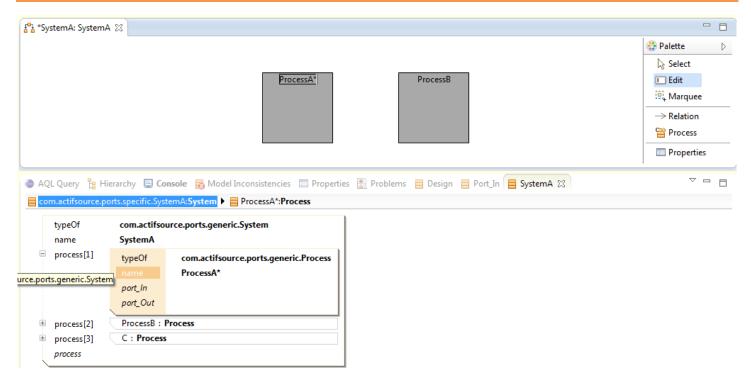

Check and inspect the newly created resources:

- Check that Ctrl+Click on the label of a Process opens the corresponding process in the Resource Editor
- Choose Edit from the Palette and edit the name of a process shape by left-clicking on its label. Note that the name in the resource editor is immediately updated when editing the label.

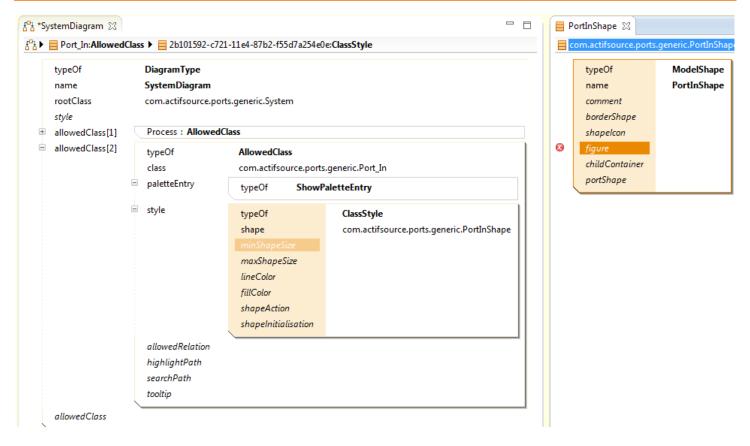

Next, we define a shape and figure for <a href="Port\_Ins:">Port\_Ins:</a>

- Add a new AllowedClass with class Port In and define a palleteEntry of type ShowPaletteEntry
- Add a statement style and then create a new shape statement refering to a new ModelShape
- Sive the name PortInShape to the new resource

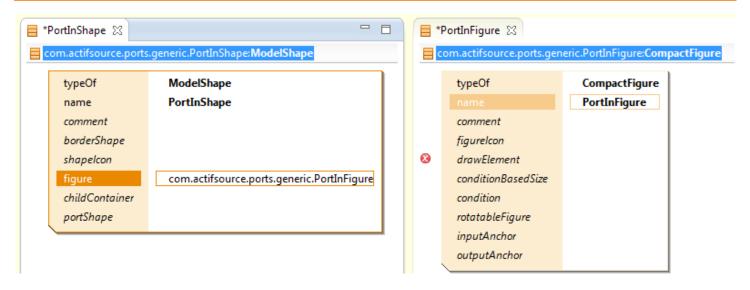

Screate a figure of type CompactFigure with the name PortInFigure

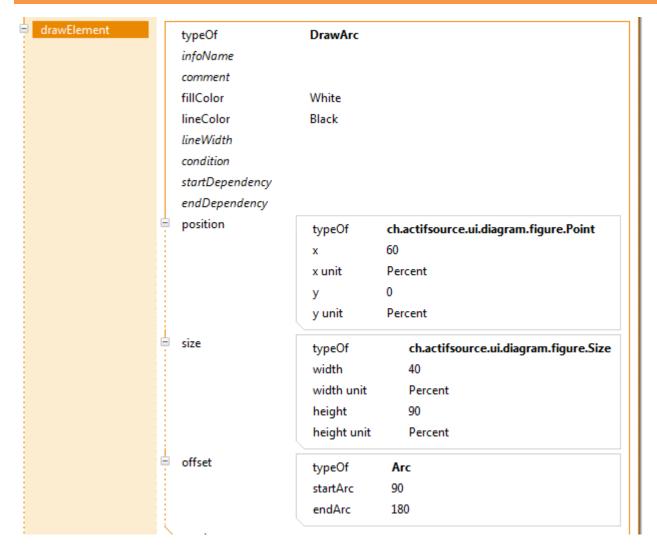

- Add a <u>drawElement</u> of type <u>DrawArc</u> to the PortInFigure
- Define the <u>fillColor</u> as <u>White</u> and the lineColor as <u>Black</u>
- ♦ Create a **position** with x=60% and y=0%
- Create a statement <u>size</u> referring to a resource of type <u>Size</u> with width=40% and height=90%
- Define an offset with startArc=90 and endArc=180 (degrees)
- ① Note that 0° is positioned at the 3 o'clock position and positive values indicate a counter-clockwise rotation, negative values a clockwise rotation.

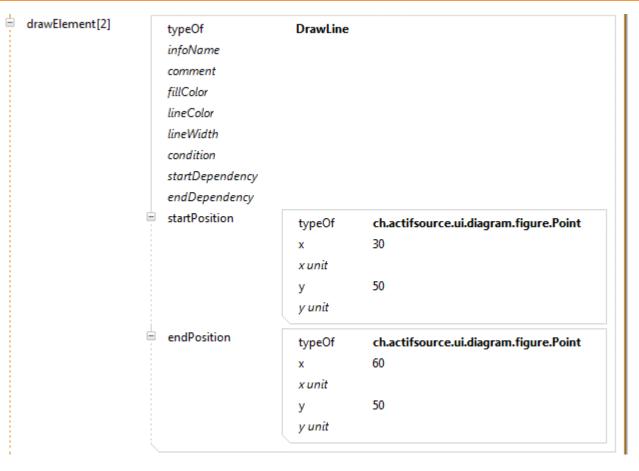

- Add a second **drawElement** of type **DrawLine** to the **PortInFigure**
- ☼ Create a <u>startPosition</u> with x=30% and y=50%
- ⇔ Create an **endPosition** with x=60% and y=50%

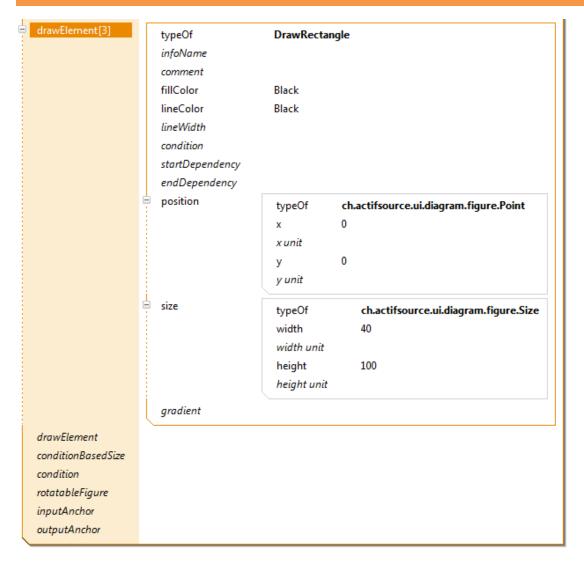

- Add a third **drawElement** of type **DrawRecangle** to the **PortInFigure**
- Create a statement <u>position</u> and set x=0% and y=0%
- Create a statement **size** and set width=40% and height=100%

#### Define a new Diagram Type

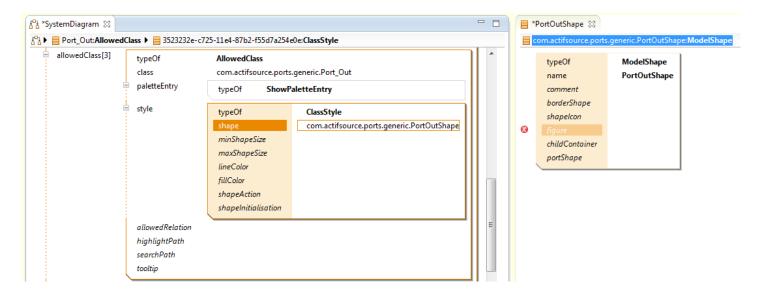

- Open <u>SystemDiagram</u> in the **Resource Editor**
- Create a new <u>AllowedClass</u> that refers to the class <u>Port Out</u>
- Create a new <u>ClassStyle</u> that refers to a new <u>ModelShape</u>. Give the name PortOutShape to the newly created <u>ModelShape</u>.

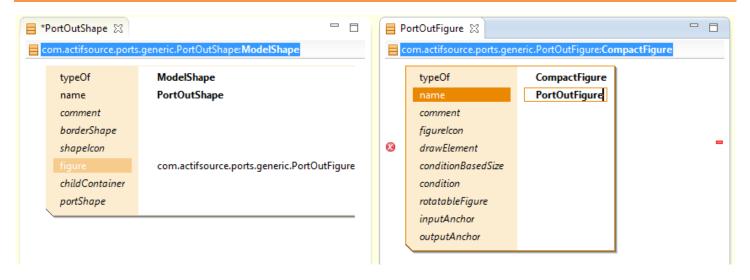

Add a **CompactFigure** with the name PortOutFigure to **PortOutShape** as shown above

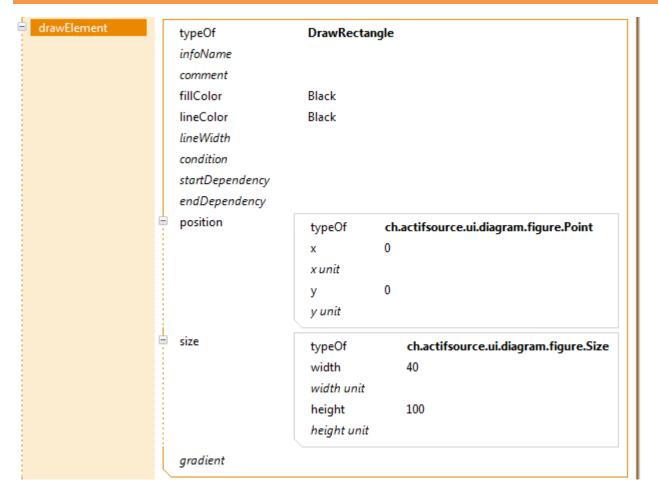

- Add a <u>drawElement</u> of type <u>DrawRecangle</u> to the <u>PortOutFigure</u>
- Create a <u>statement</u> position and set x=0% and y=0%
- Create a statement size and set width=40% and height=100%

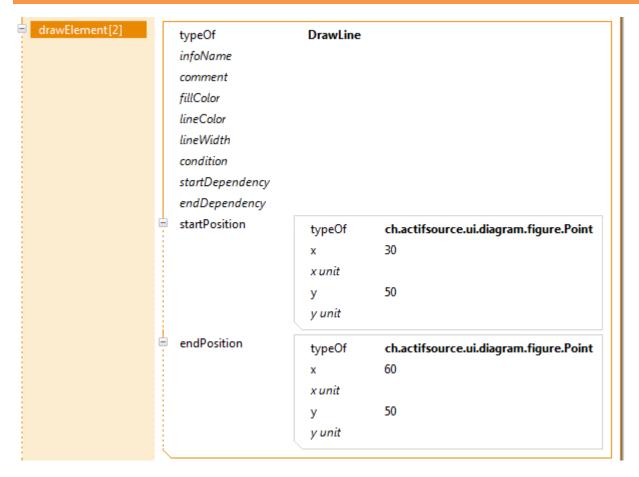

- Add a second <u>drawElement</u> of type <u>DrawLine</u> to the <u>PortInFigure</u>
- ⇔ Create a **startPosition** with x=30% and y=50%
- ⇔ Create an **endPosition** with x=60% and y=50%

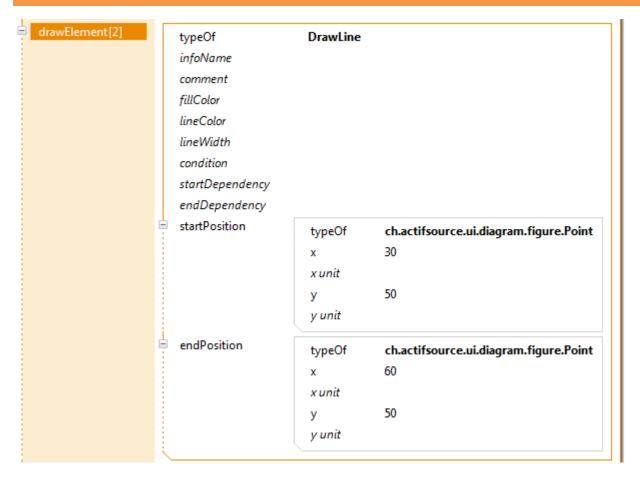

- Add a second <u>drawElement</u> of type <u>DrawLine</u> to the <u>PortInFigure</u>
- ♦ Create a <u>startPosition</u> with x=30% and y=50%
- ⇔ Create an **endPosition** with x=60% and y=50%

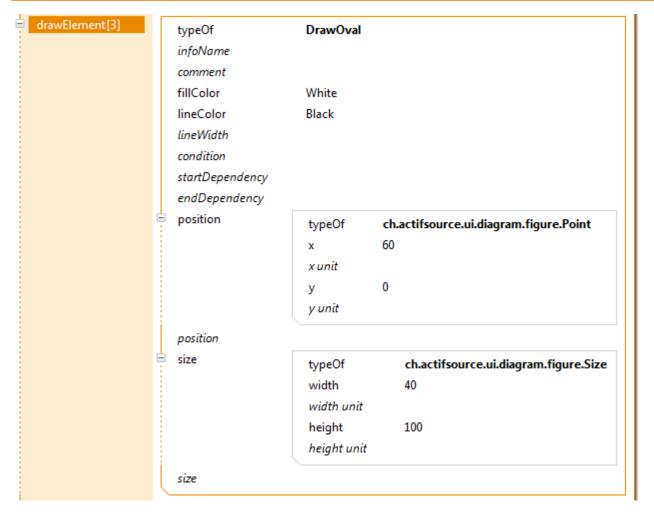

- Add a third **drawElement** of type **DrawOval** to the **PortOutFigure**
- Define the fillColor as White and the lineColor as Black
- ♦ Define the **position** with x=60% and y=0%
- Define the size with width=40% and height=100%

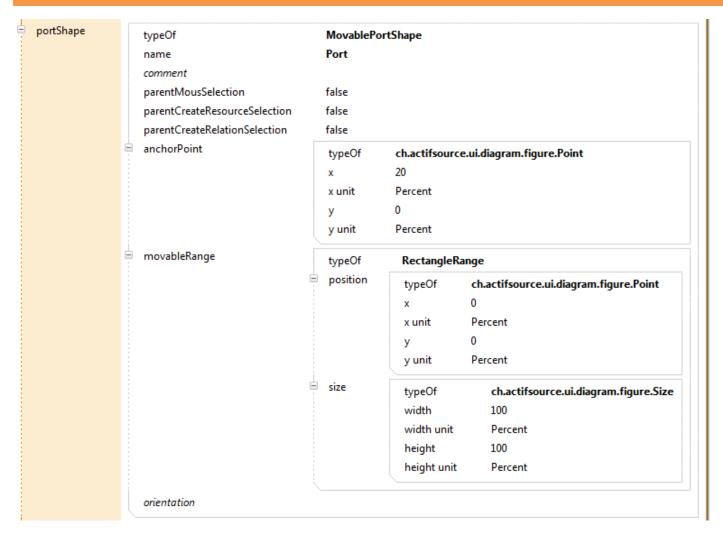

We define the position of ports relative to their process shapes and their behavior:

- Create a <u>MovablePortShape</u> in the <u>ProcessShape</u>
- ☼ Define an anchorPoint with x=20% and y=0%
- Define a <u>movableRange</u> with a <u>position</u> with x=0% and y=0% and a <u>size</u> with width=100% and height=100% (meaning that a port can be moved to any point on the boundary of the rectangular process shape)
- We do not define an <u>orientation</u> (the shape of a port is thus rotated when moved along the boundary of its parent shape)

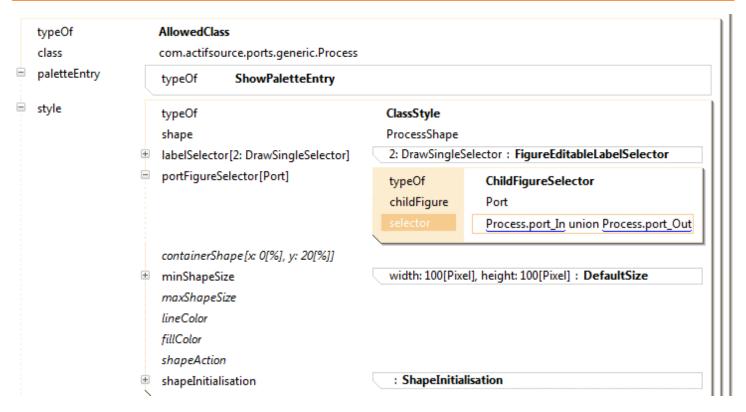

We define a selector for all the allowed Port figures:

- Open the <u>SystemDiagram</u> in the **Resource Editor** and create a <u>ChildFigureSelector</u> as <u>Decorator</u> for portFigureSelector[Port]
- Define the selector <u>Process.port In union Process.port Out</u> which selects all ports of type <u>Port In and Port Out</u> that belong to a <u>Process</u>

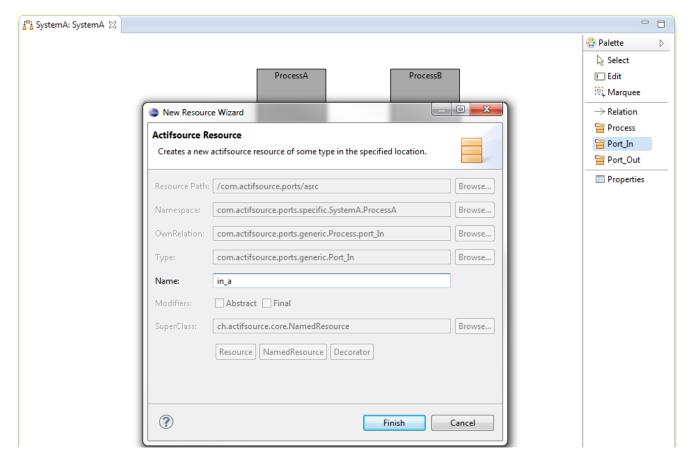

Next, we a PortIn and PortOut to each of our two Processes:

- Open the Domain Diagram SystemA in the Diagram Editor (Note: If the diagram is still open, close it first and then re-open it in order to update the behavior of the diagram)
- Choose Port\_In from the Palette and left-click on ProcessA
- Choose the name in\_a in the opened New Resource Wizard
- In the same way create a Port\_In with name in\_b for ProcessB
- Choose Port\_Out from the Palette and left-click on ProcessA
- Choose the name out\_a in the opened New Resource Wizard
- In the same way create a Port\_In with name out\_b for ProcessB

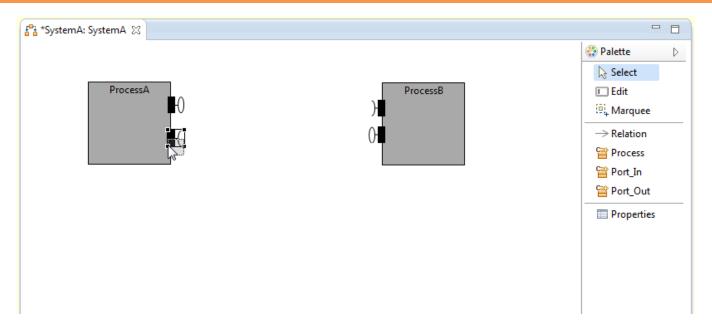

Open the Domain Diagram <u>SystemA</u> in the **Diagram Editor** and position the newly created ports by selecting them and moving them on the boundary of their process shapes.

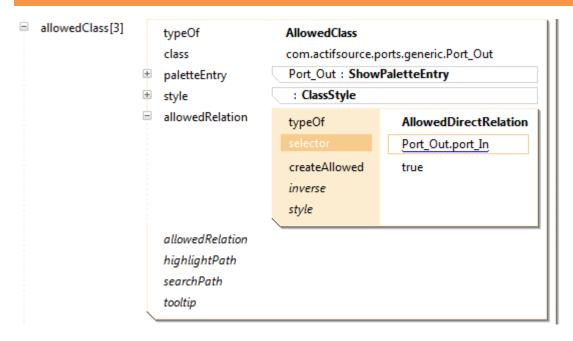

Finally, we want to be able to connect outgoing ports (<u>Port\_Out</u>) to ingoing ports (<u>Port\_In</u>) by the relation <u>Port\_Out.port\_In</u>:

- ♦ Open the <u>SystemDiagram</u> in the **Resource Editor**
- In the <u>allowedClass</u> for <u>Port\_Out</u>, create an <u>allowedRelation</u> of type <u>AllowedDirectRelation</u> and define the selector <u>Port\_Out.port\_In</u>

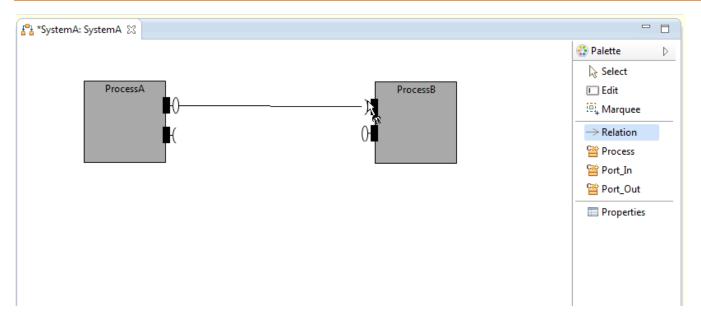

We connect out\_a with in\_b as follows:

- ♦ Choose Relation from the Palette
- ♦ Click on the port out\_a. Then drag the mouse to the port in\_b and click on port in\_b
- ⋄ In the same way connect out\_b to in\_a
- Open and inspect the newly created statements by opening <a href="SystemA">SystemA</a> in the **Resource Editor** as well:

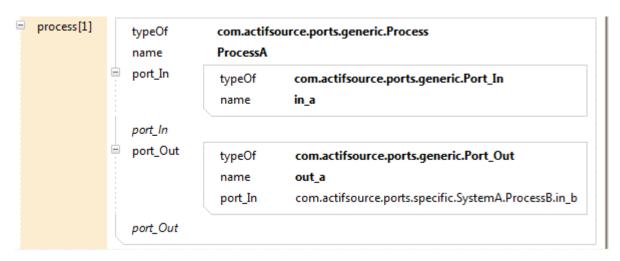

Part III: 36

### Add conditions to figures

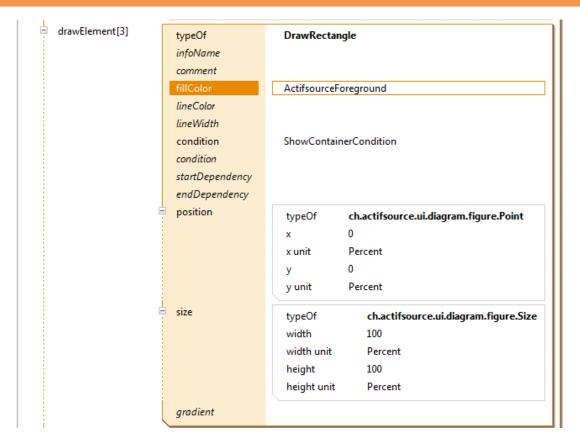

Next, we want the Process shape to **change** its color when its parts are hidden:

- Open <u>ProcessFigure</u> in the **Resource Editor** and add a third <u>drawElement</u> of type <u>DrawRectangle</u> and define the properties <u>size</u> and <u>position</u> as above (Note that you can also simply copy and paste the existing <u>DrawRectangle</u>).
- ♥ Define the fillColor as ActifsourceForeground
- Create a condition by using the Content Assist and choosing **ShowContainerCondition** (i.e., the shape should have the color **ActifsourceForeground** when its container is not hidden)

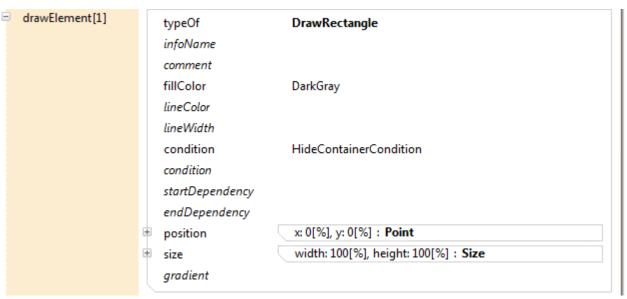

Add a condition <u>HideContainerCondition</u> to the first drawElement of type <u>DrawRectangle</u> of the <u>ProcessFigure</u> (thus, the shape will be <u>DarkGray</u> when its container is hidden).

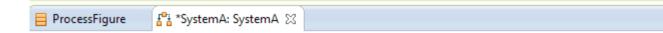

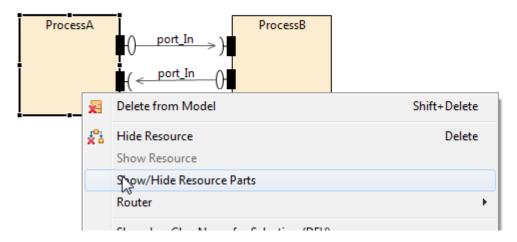

- Solution Open the Domain Diagram SystemA in the **Diagram Editor** and righ-click on one of the Process shapes
- Select Show/Hide Resource Parts from the menu and check that the color of the shape changes accordingly

Part IV: 39

## **Add notes to Domain Diagrams**

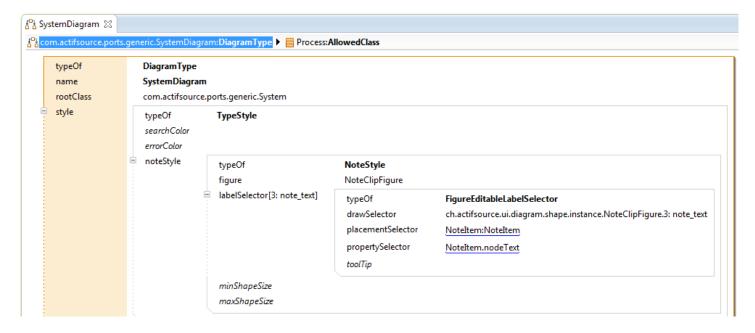

- Open the <u>SystemDiagram</u> in the **Resource Editor**
- Create a <u>TypeStyle</u>
- Create a NoteStyle for the new TypeStyle
- Choose <u>NoteClipFigure</u> as figure
- Define a labelSelector of type <u>FigureEditableLabelSelector</u> and add the <u>placementSelector</u> <u>NoteItem:NoteItem</u> and the <u>propertySelector</u> NoteItem.nodeText

## Add notes to Domain Diagrams

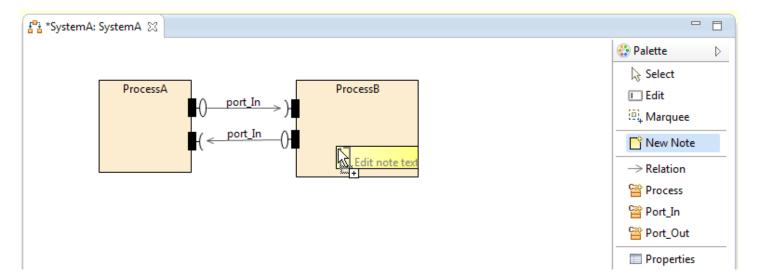

- ♦ Open the Domain Diagram <u>SystemA</u> in the **Diagram Editor**
- ♥ Select New Note from the Palette
- Right-click on the shape ProcessB to place the note

## Add notes to Domain Diagrams

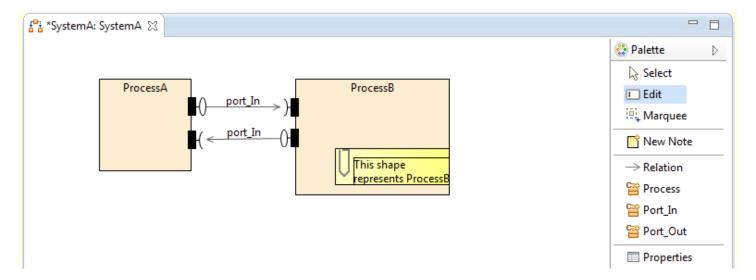

- ♥ Select Edit from the Palette
- ♥ Right-click on the note and edit the text
- ♥ Write a note (such as This shape represents ProcessB)

Part V: 42

## Add search functions to Domain Diagrams

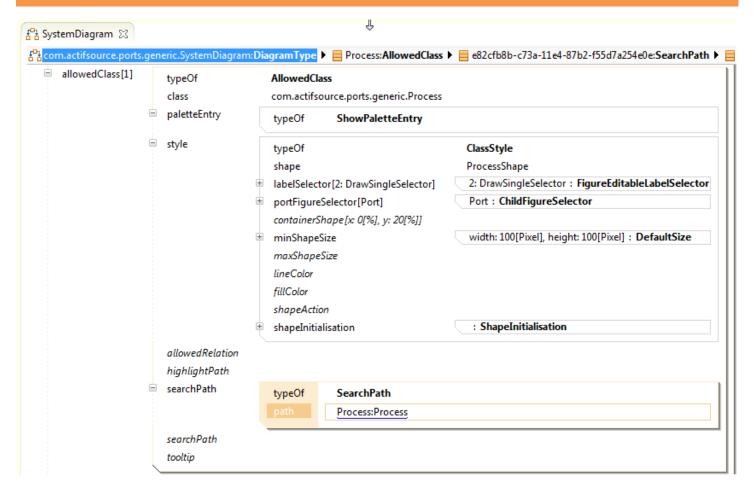

We add a search function to our Domain Diagrams that allows us to search for all **Processes**:

- ♦ Open <u>SystemDiagram</u> in the **Resource Editor**
- Create a **SearchPath** in the **AllowedClass** for class Process and define the selector Process:Process as path

#### Add search functions to Domain Diagram

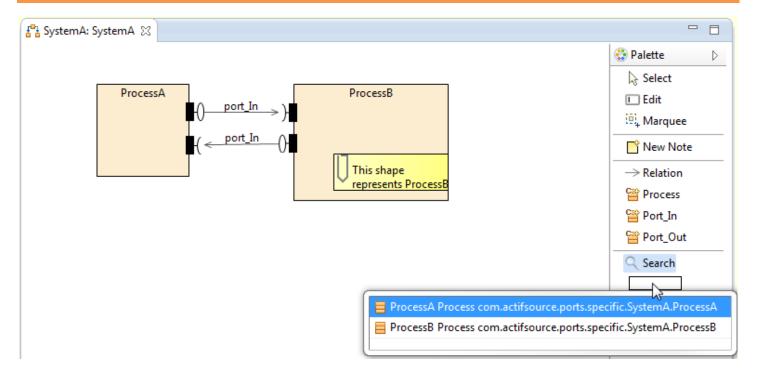

- ☼ Close and re-open the Domain Diagram SystemA in the Diagram Editor
- ♥ Open the Content Assist in the search field and select <a href="ProcessA">ProcessA</a> from the proposals

### Add search functions to Domain Diagram

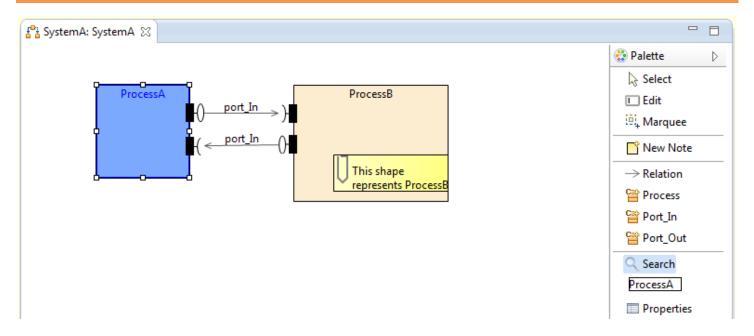

Note that the process selected in the search function has been colored (blue).

Part VI: 45

## Add labels to ports

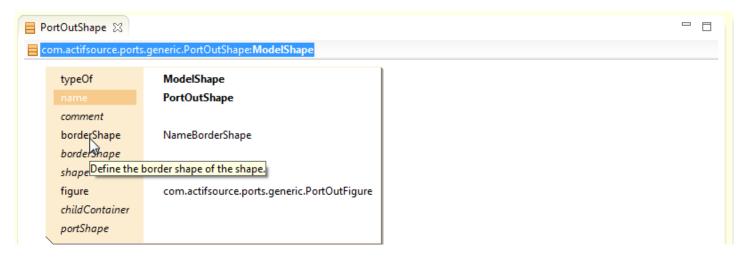

Finally, we want to display the name of a port as label in the **Domain Diagram Editor**:

- Open PortOutShape in the Resource Editor
- Use the Content Assist to add a **borderShape** statement that refers to **NameBorderShape**

### Add labels to ports

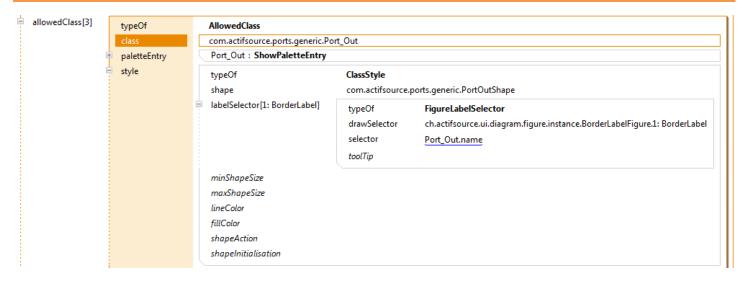

- 🦫 Open SystemDiagram in the Resource Editor
- Add a **FigureLabelSelector** with the selector **Port Out.name** as Decorator to **labelSelector**

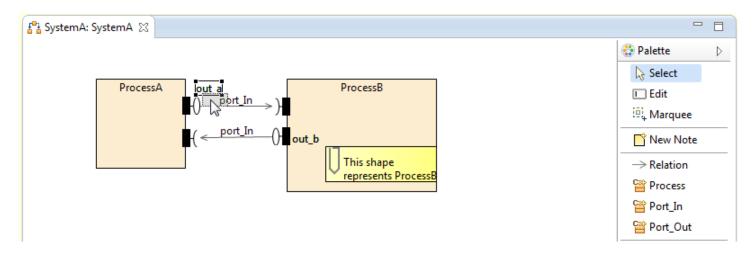

- ♦ Open <u>SystemA</u> in the **Diagram Editor**
- ♦ Check that the name of outgoing ports are now displayed as labels next to their ports
- 🖔 Try to move and re-position the labels (in the Select Mode)

Part VII: 48

# **Create links to UML State Machines**

- We want to specify the behavior of our coummicating processes: <u>ProcessA</u> should be a simple coin machine that is connected to a dispenser (<u>ProcessB</u>)
- We create an UML State Machine that defines the behavior of <u>ProcessA</u> and link the state machine to our Domain Diagram

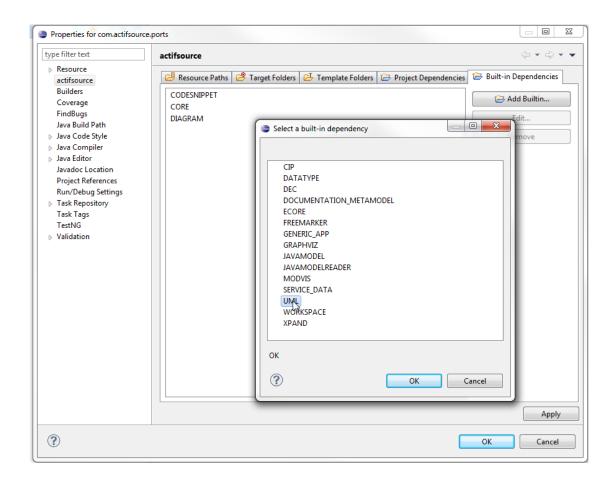

First, we make all (built-in) resources needed to build UML diagrams available in our project:

- Right-click on the project com.actifsource.ports and choose Properties from the menu
- Select actifsource in the opened Properties dialog and click on Add Builtin
- Select **UML** from the opened built-in dependency Selection dialog and close both dialogs by clicking OK

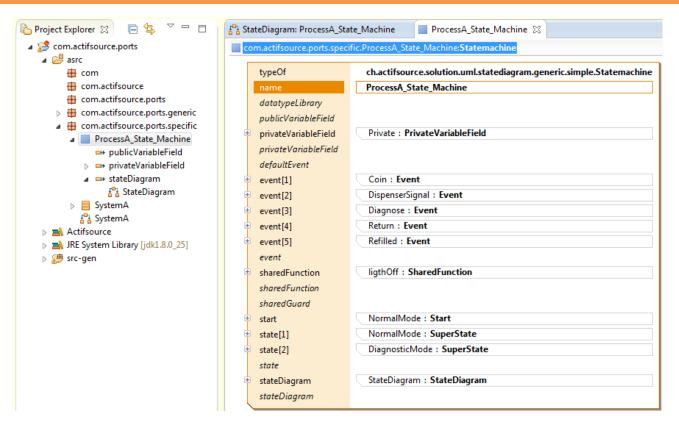

We create a ch.actifsource.solution.uml.statediagram.generic.simple.Statemachine called ProcessA\_State\_Machine as described in Actifsource Tutorial – UML State Machines in the package com.actifsource.ports.specific.

#### **Create links to UML State Machines**

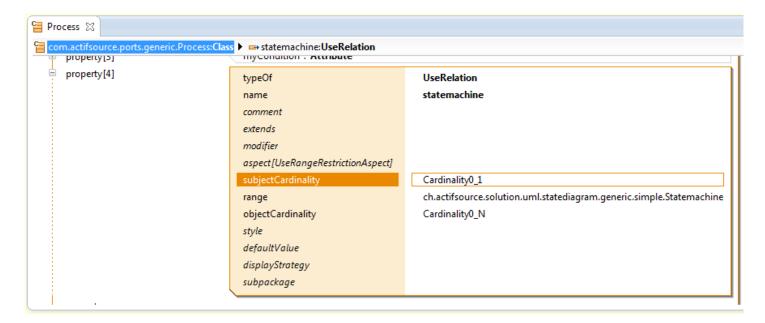

We add a reference to an UML state machine (that describes the behavior of the Process) to Process:

- ♦ Open <u>Process</u> in the **Resource Editor**
- Add a <u>UseRelation</u> called statemachine to <u>Process</u>
- Define the range of the relation as <u>ch.actifsource.soltuion.uml.statediagram.generic.simple.Statemachine</u>

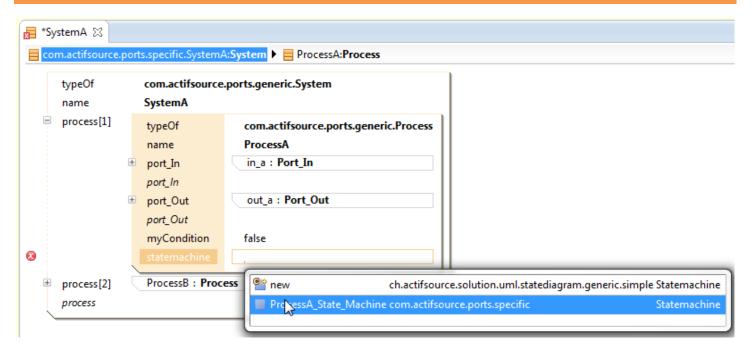

- SystemA in the Resource Editor
- Create a statemachine statement that referers to ProcessA State Machine to ProcessA

#### **Create links to UML State Machines**

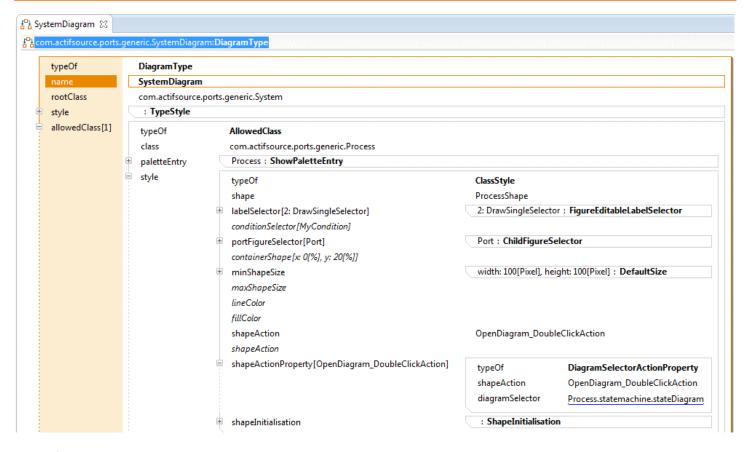

We define an action that is triggered by double-clicking on a process shape in our Domain Diagram and opens the UML state machine associated with the corresponding <u>Process</u>:

- Open SystemDiagram in the Resource Editor
- With the help of the Content Assist, add an <a href="OpenDiagram\_DoubleClickAction">OpenDiagram\_DoubleClickAction</a> to the <a href="AllowedClass">AllowedClass</a> for the class <a href="Process">Process</a>
- Create a <u>DiagramSelectorActionProperty</u> as <u>Decorator</u> for shapeActionProperty and define the selector <u>Process.statemachine.stateDiagram</u> (i.e., the action should open the selected diagram)

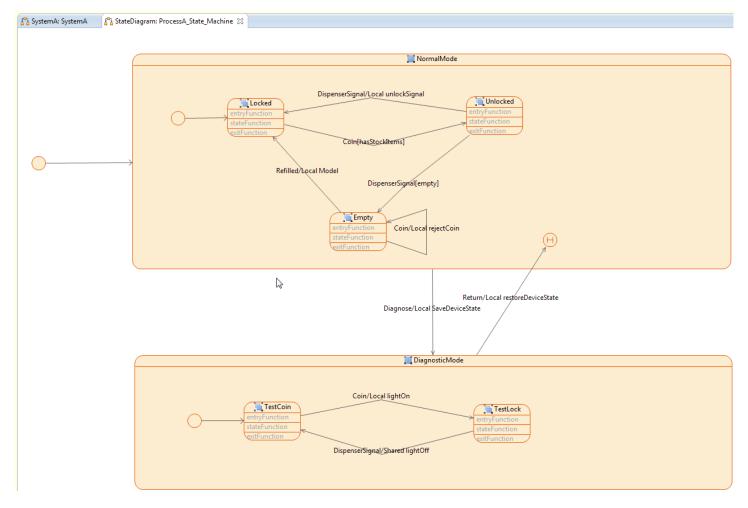

- ♦ Open the Domain Diagram <u>SystemA</u> in the **Diagram Editor**
- Double-Click on ProcessA and make sure that the diagram <u>ProcessA State Machine</u> is automatically opened in the **Diagram Editor**

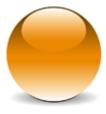